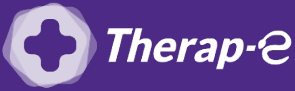

## **Comment puis-je générer une feuille de soin électronique (FSE) ?**

*Vous devez ajouter les actes de téléconsultation sur votre feuille de soins :*

- *TCG (médecin généraliste, sages-femmes depuis le 26 mars 2020) ;*
- *TC (médecin spécialiste).*

Pour effectuer une feuille de soins dégradé :

- 1. **Ouvrez** la fiche de votre patient
- 2. Cliquez sur **"Facturation"** (en haut à droite)
- 3. Dans la fenêtre qui apparaît, cliquez sur **"Facturer"** (en bas)
- 4. Dans le message d'erreur qui apparaît, cliquez sur **"Annuler"**
- 5. Choisissez le mode **"En dégradé"**, si la zone de gauche reste vide, cliquez sur **"Bénéficiaire"** puis cliquez sur **"Facture"** et remplissez votre FSE comme à votre habitude.
- 6. Cliquez sur l'onglet **"Bénéficiaire"**
	- Si votre patient est au **régime général**, vous devez modifier le numéro du centre gestionnaire et **indiquer 0000** à la place du numéro renseigné automatiquement
	- Si votre patient est au **régime local Alsace-Moselle**, il faut sélectionner **"Oui"** dans le menu déroulant face à l'onglet Alsace-Moselle et **indiquer 0000** dans le centre gestionnaire à la place du numéro renseigné automatiquement
	- Si votre patient fait partie d'**un autre régime**, choisissez le régime dans le menu déroulant de la ligne "Régime" et laissez le numéro du centre gestionnaire tel qu'il est renseigné (lien des centres et caisses gestionnaires)
- 7. **Sélectionnez les actes** et les différentes informations comme à votre habitude et cliquez sur le bouton **"Facturer"**

Important : Aucun justificatif papier ne sera demandé par la Sécurité Sociale dans le cadre d'une téléconsultation.

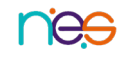